# **RL6 Submission Staff Reference Manual**

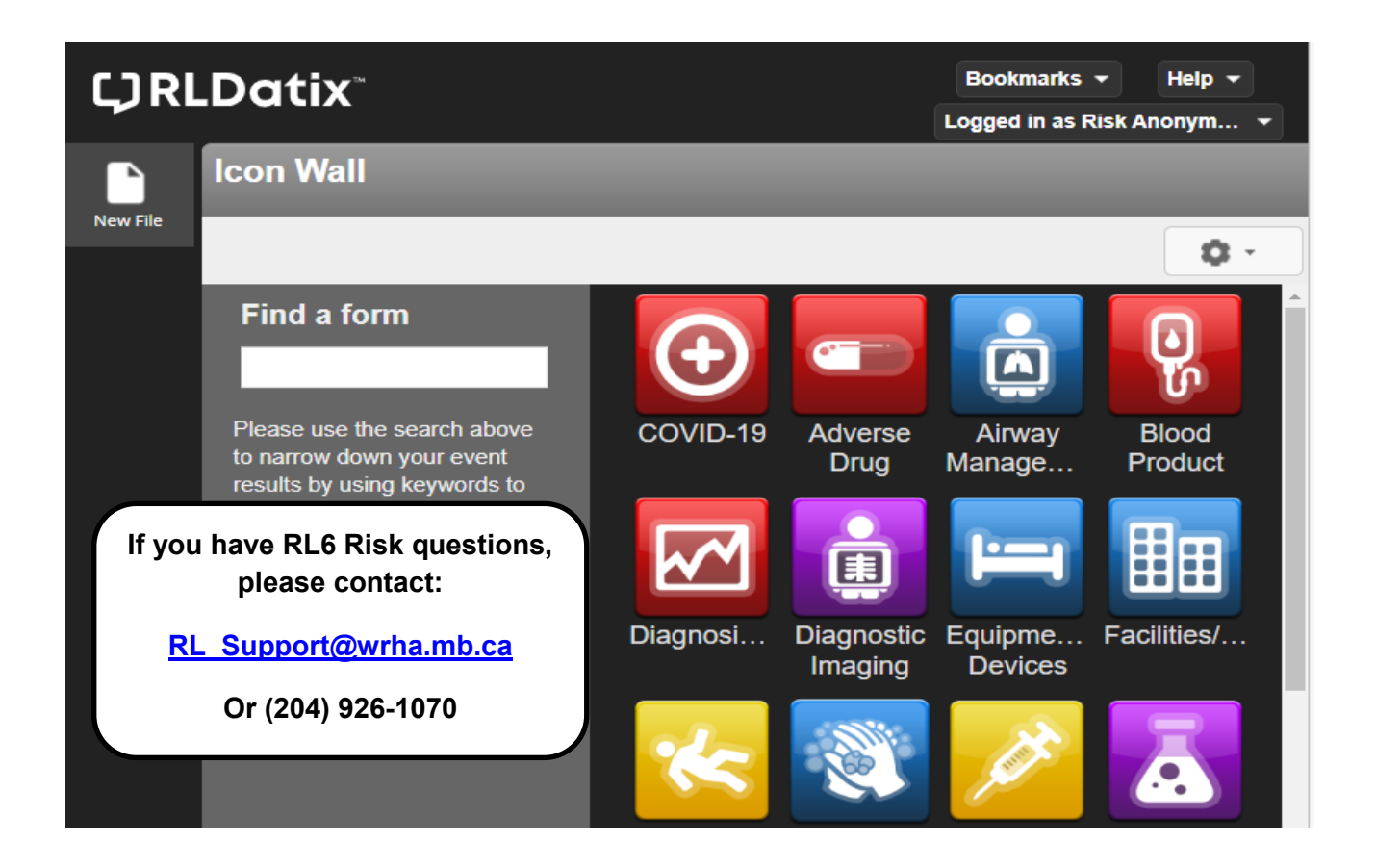

# **GETTING STARTED WITH RL6 RISK**

### *Submitting an Incident*

Use RL6 to report patient safety events such as; occurrences and critical incidents online. Your form needs to be completed and sent during one sitting. You cannot save it and come back to it for re-entry. If you have more information to add after submitting your file, talk with your manager.

The Icon Wall contains links to the submission forms. Submissions of patient safety events should be reported using the RL Submission icon located on the computer Desktop. The only submissions used via the Icon Wall, from your Manager accounts, should be Feedback, Media, Privacy and OESH.

**Note**: *RL is to be used strictly for patient events; the only expectation is the safety/security form when the person affected could be someone else*.

If you are submitting a risk related event such as an occurrence or critical incider (CI), then use the RL6 Submission icon (otherwise you will be the owner of this file).

If you are submitting feedback, media, privacy or OESH related incidents, use the RL6 Management Icon (refer to page 12) and login with the same user name and **NLO** password as you do with your computer login.

1. Double-click on the RL6 Submission icon on the Desktop *You do not need to login* 

You should see on the top-right "Logged in as Anonymous".

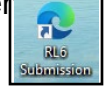

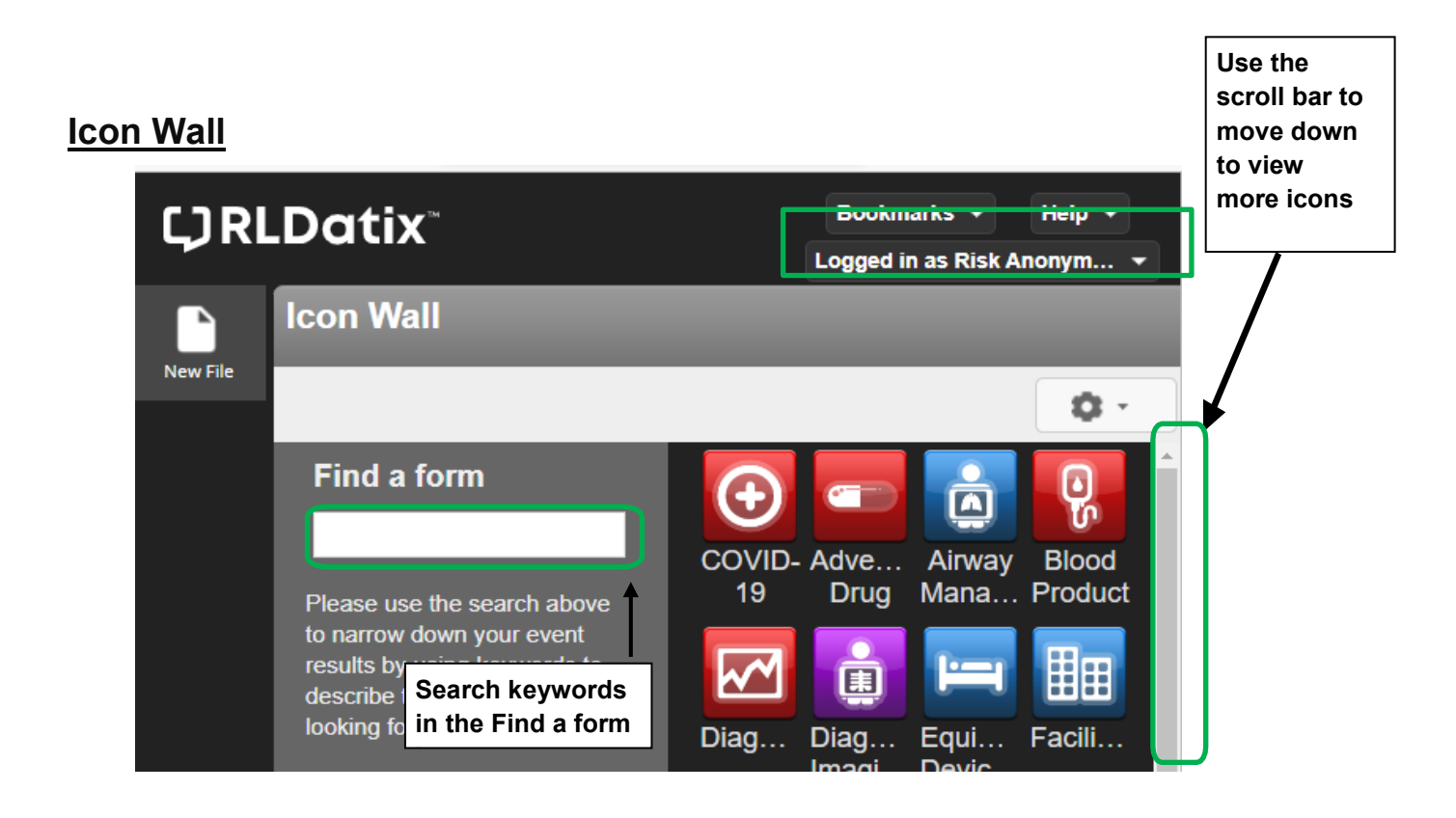

#### *Search using Keywords*

If you don't know which form to use type in a keyword in the **Find a form** box and applicable forms matching your criteria will appear in the right-hand window.

eg. Type "ulcer" in the *Find a form* box and the skin tissue form will display.

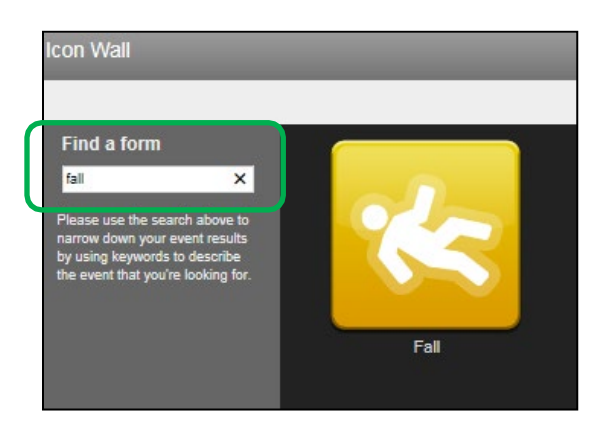

#### **NAVIGATING**

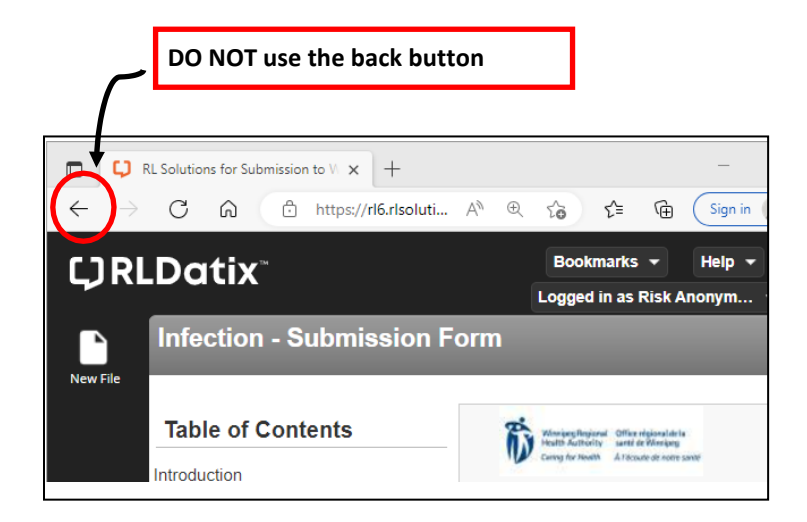

**Scroll bar**

2. Complete the event ensuring all mandatory fields are entered (fields with a green \*); and providing as much information as possible in non-mandatory fields.

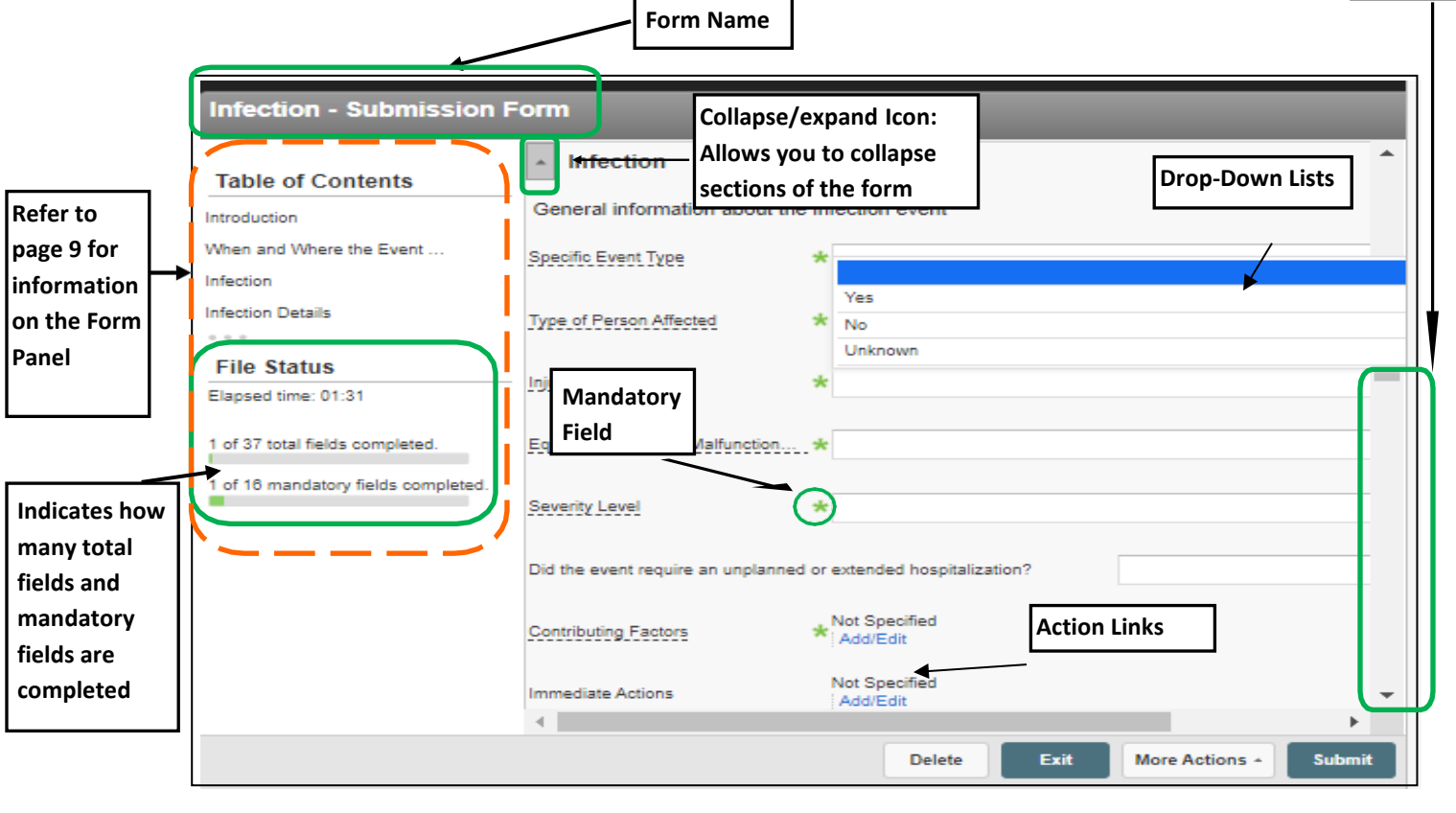

3. Click the  $\boxed{\phantom{a} \text{sum}$  button.

Once the form is submitted the file reference number appears on the screen. After the file is submitted you cannot add additional information to it. If you want to followup on the form or add additional information you can reference the file number with your manager.

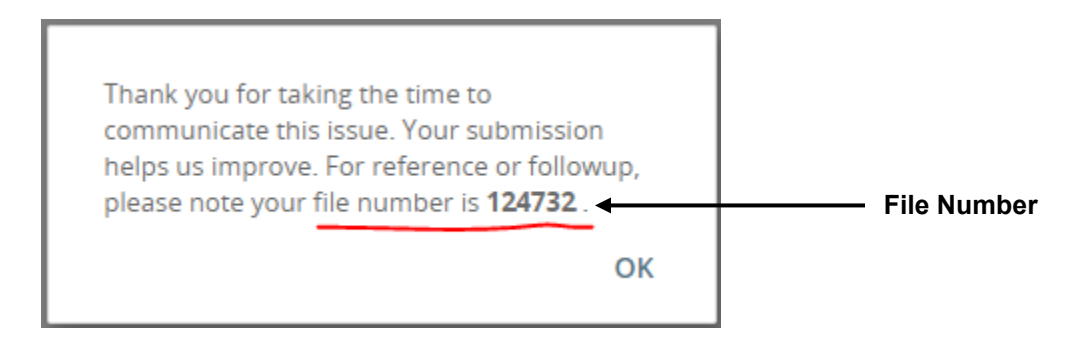

#### **What Next?**

Once the form is submitted, the appropriate manager(s) will be notified by email.

If you believe this was a **critical incident**, there is a section to declare that on the form. The submission will then be automatically sent to the WRHA Patient Safety Department (not on-site management). This process does not replace established communication processes for CI's.

Please ensure you communicate incidents to your manager/patient care manager.

**Note**: Within the submission form the "*Reported By Name"* field is mandatory. However, because the intent is to learn from the events not to instill blame the option to put "**N/A**" or "**Anonymous"** can also be used.

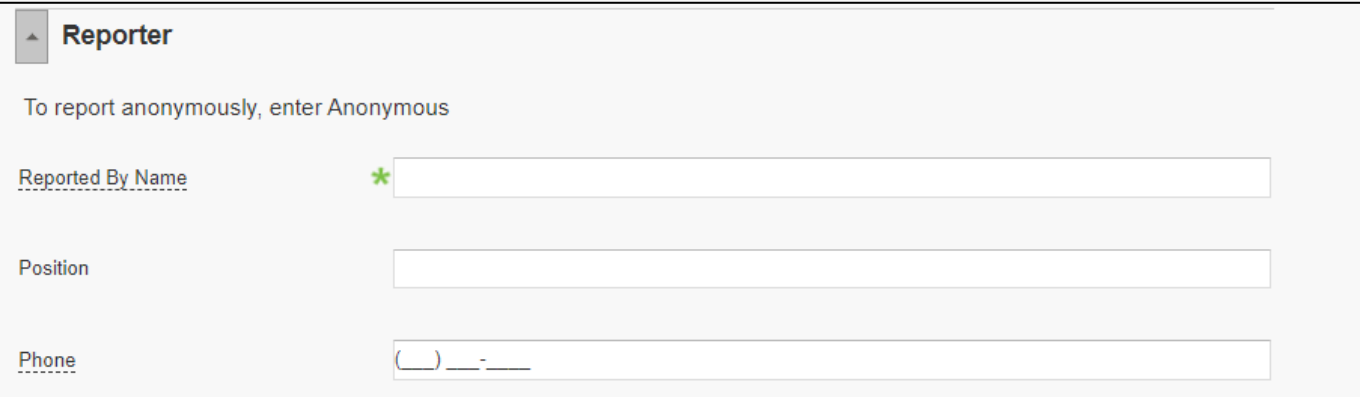

### **FALLS EVENT FORM**

## **(Instructor Demo)**

- a. Double-click the **Fall** form on the *Icon Wall*.
- b. Complete the *Fall-Submission Form* ensuring to fill in all mandatory fields.

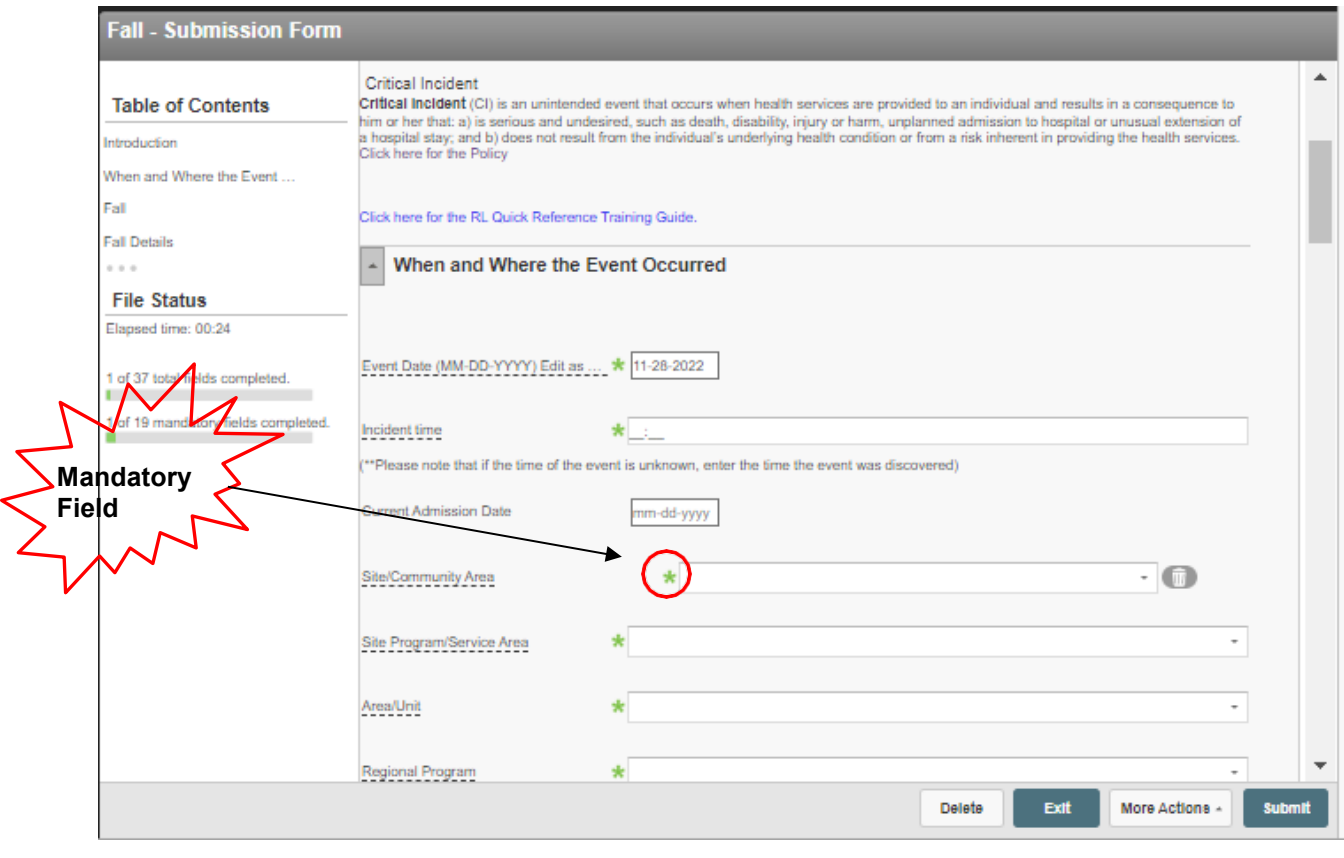

c. Click the  $\boxed{\phantom{0}\text{submit}}$  button

## **MEDICATION/FLUID FORM**

#### **(Instructor & Class work through example together)**

1. Double-click the **Medication/Fluid** form on the *Icon Wall*.

#### **Click on the section of the form you want to go to**

 $\mathbf l$ 

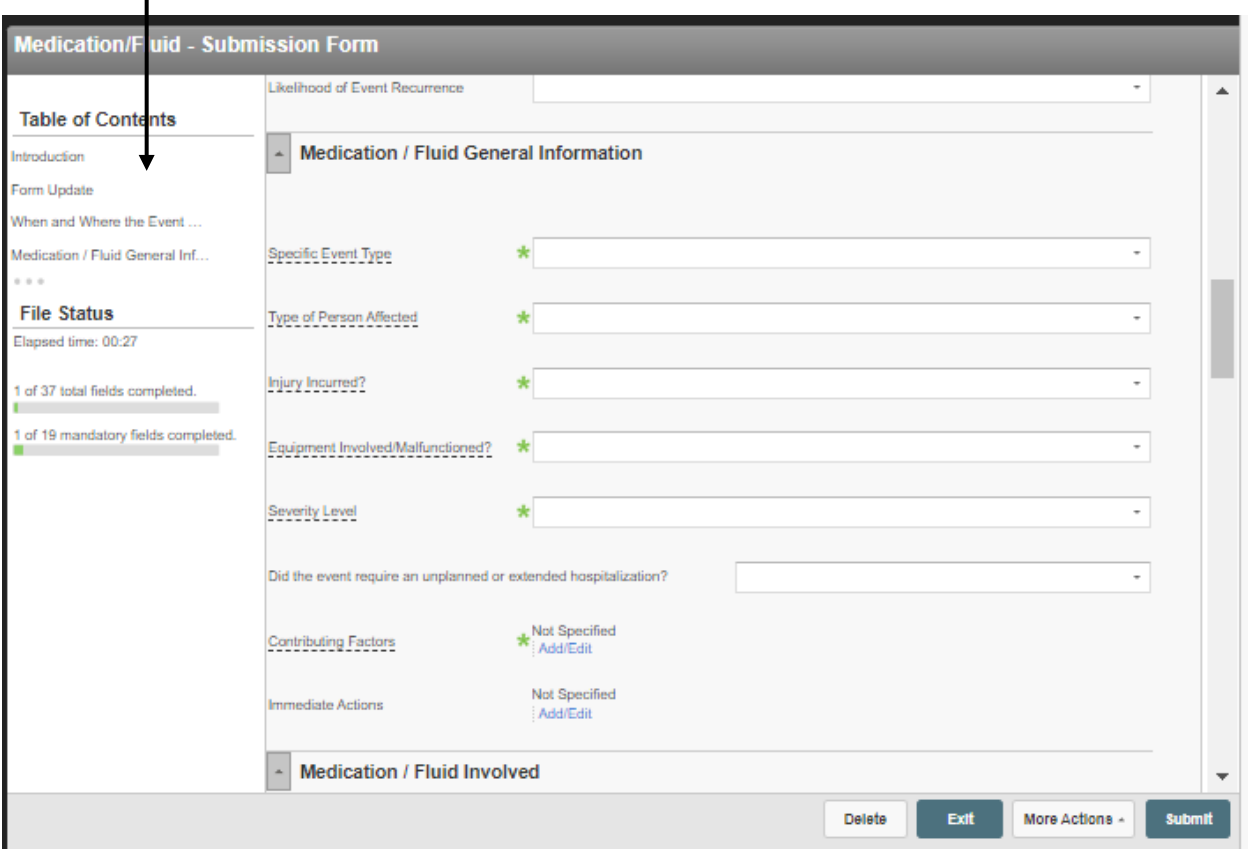

- 2. Complete the *Medication/Fluid – Submission Form* ensuring to fill in all mandatory fields.
- 3. Click the  $\sqrt{\frac{\text{submit}}{\text{submit}}}$  button.

# **Case Study #1 – Fall**

On February 1, 2014 at 2130, Fran Walker (in patient) born August 8, 1949, fell in her room from her bedside sleeping chair. This took place at Victoria General Hospital, Medicine, in Unit 5 South.

Her injury was moderate. She suffered a fractured left arm and bruising. Two hours prior to her fall she received sedation medication.

After the fall Fran, was seen by a doctor, and at the time her care plan was reviewed and revised. The standard of care code was met.

There were no witnesses to the fall. Fran was found approximately 10 min after she fell by Mark Jackson from housekeeping.

Fran uses a cane for mobility. Her last fall risk assessment was 22 hours prior to her fall with a score of 40. She doesn't need assistance rising from a chair and has no restraints in place. She has no history of falls in the last month. A bed alarm and call bell are in place for safety precautions.

- 1. Enter the event details in the appropriate submission form.
- 2. Submit the completed form.

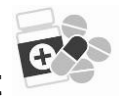

# **Case Study #2 – Medication/Fluid Event**

On March 14, 2014 at 1345, James Smith was administered metformin in the Emergency department. While being monitored, his blood sugar and blood pressure dropped. He required IV dextrose.

Mr. Smith's medications had been administered as per orders on the physician's order sheet. These were based on the patient's home meds. The wrong information was used and the patient received medication that was not his.

- The patient eventually recovered.
- Mr. Smith's date of birth is May 15, 1955.

## **Case Study #3 - IV/Vascular Access Device Event**

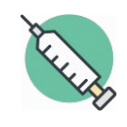

On August 24, 2014 at 0745, Mary Dobbin was administered metformin in the Emergency.

The patient had an intravenous (IV) that went interstitial at 1600 hrs. The IV was infusing heparin. The IV was re-established in the right hand. At 0230 on November 24th, the patient got up and accidentally pulled out this IV. The IV was re-established in the left arm again. At 1330, the left arm was noted to be swollen with a lot of bruising from the top of her arm to her forearm. The patient was experiencing a great deal of pain and had decreased range of motion. The IV was stopped and reestablished in the right arm. Compartment syndrome was ruled out.

- The patient has ongoing pain and a limited range of motion.
- Ms. Dobbin's date of birth is August 20, 1946.

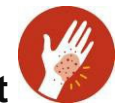

# **Case Study #4 – Skin/Tissue Event**

During the course of care the patient Michael Jones fell and fractured a hip, requiring uneventful surgery. On January 19, 2014 (6 days post-surgery) bilateral black heel ulcers were noted on the patient's heels when the support stockings (TED) were removed during morning care. Skin care was immediately put into place and the change was not expected to delay discharge.

- The patient had a blackened heel. This was noticed during a bed bath. A wound care consult is pending. Heel boots are being applied.
- Mr. Jones' date of birth is November 2, 1933.

# **Case Study #5 – Near Miss/Good Catch**

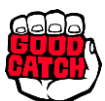

A Near Miss/Good Catch is an event or situation that took place, and could have resulted in an unintended outcome, but was "caught" *before reaching the patient* and adversely impacting the patient.

#### We have an opportunity to **"Catch it to Prevent it in the Future".**

On November 2/2017, you are at a Pyxis machine to perform a refill. You scan your medication bag and a pocket/drawer opens. You check the screen to ensure that the correct medication, metoprolol 50 mg tablets, is prompted as a refill. You check the appropriate pocket to ensure that the medication is metoprolol 50 mg tablets. You find metolozone 5 mg tablets instead. You double check your screen to ensure that the correct pocket/medication has appeared. It is correct. You have found the incorrect medication filled in that pocket.

You remove the incorrect medication and refill with the correct one. You are unsure if any patient(s) received the incorrect medication.

- 1. Choose the event that was prevented from the icon wall.
- eg.. Medication/Fluid Event

Within the Medication/Fluid General Information section, you will find the Severity Level field.

**Medication / Fluid General Information** Specific Event Type Type of Person Affected 0. Near Miss/Good Catch 1. No Harm Injury Incurred? 2. Minimal Harm 3. Moderate Harm \* 4. Severe Harm Equipment Involved/Malfunctioned? 5. Death Severity Level ÷

\*Select 0. Near Miss/Good Catch

Complete the form ensuring **all mandatory fields are entered** (fields with a green **\***). Please provide as much information as possible in non-mandatory fields.

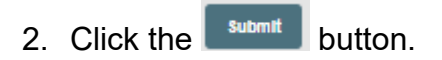

Once the form is submitted the file reference number appears on the screen. After the event is submitted you cannot add additional information to it. If you want to follow-up on the form or add additional information you can reference the file number with your manager.